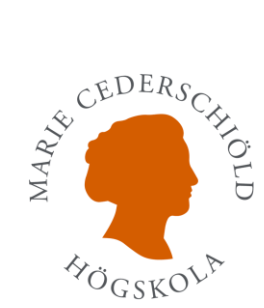

## Logga in på Office365

- 1. Gå in p[å https://login.microsoftonline.com/](https://login.microsoftonline.com/)
- 2. Det finns två sätt att logga in på Office, ett alternativ är att skriva in sin mejladress. **sjutecken@esh.se** och sedan trycka på **"Nästa"** om det fungerar hoppa till **steg 6**.

Om det inte fungerar tryck på **"Inloggningsalternativ"**

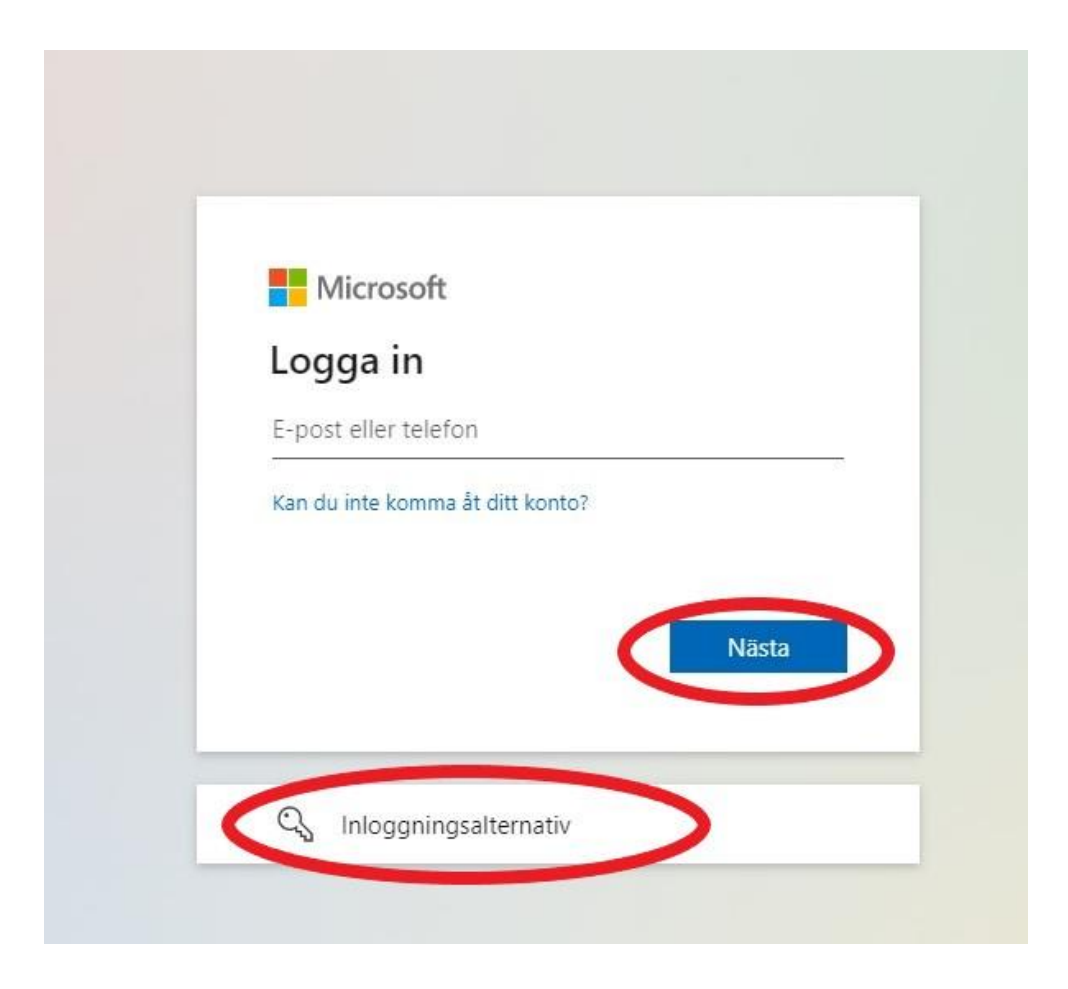

3. Tryck på **"Logga in till en organisation"**

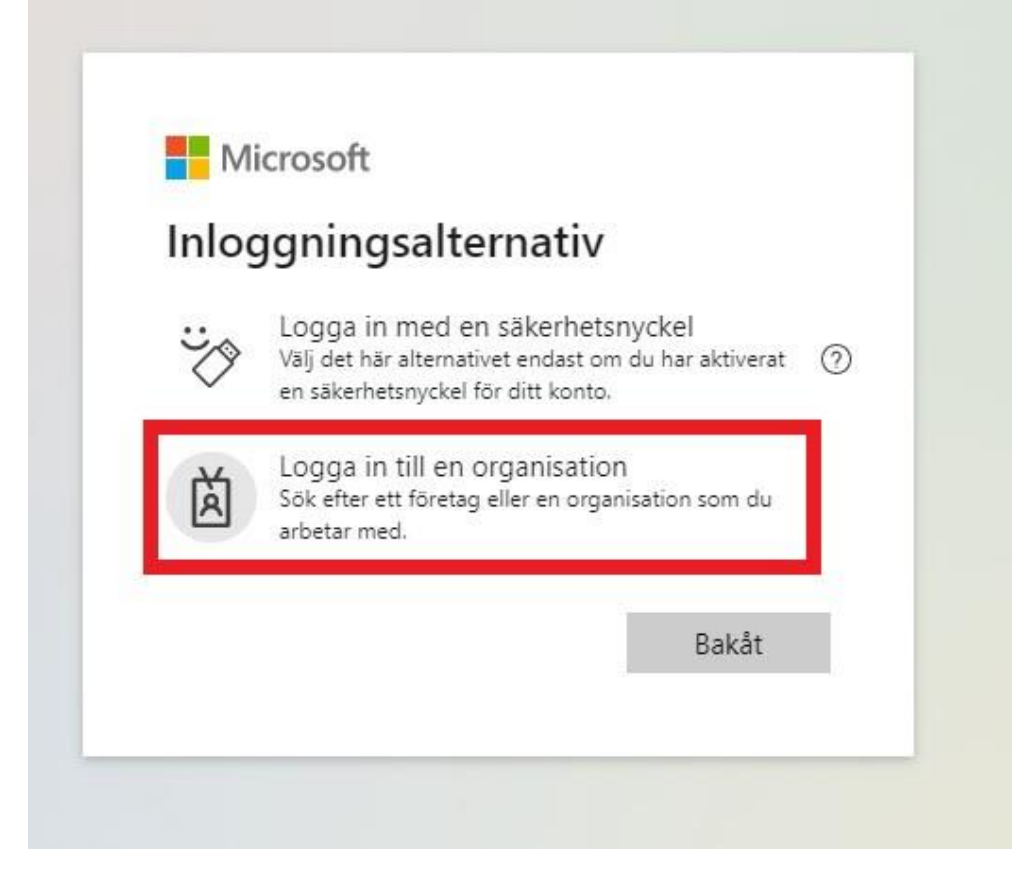

4. Skriv i rutan "**esh.se"** och tryck "**Nästa"**

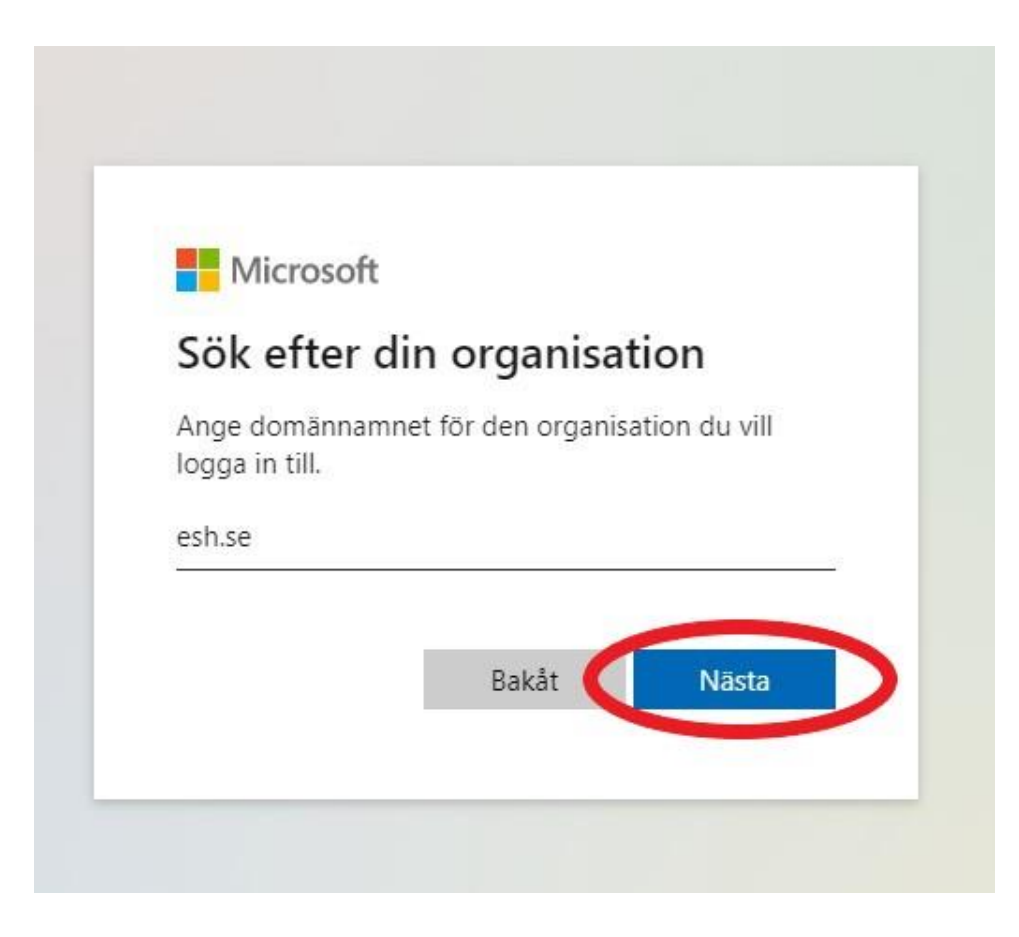

5. Skriv in din mejladress **sjutecken@esh.se** och tryck **"Nästa"**

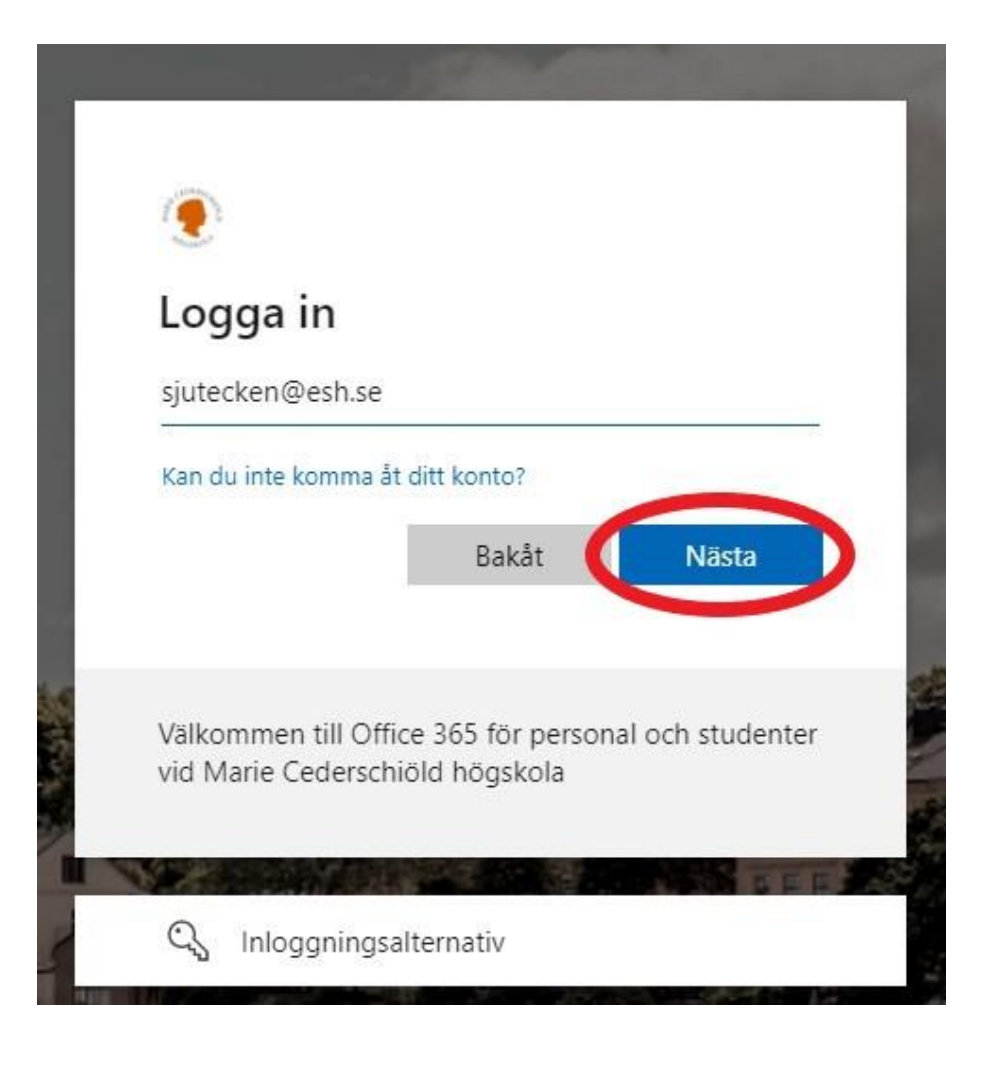

6. Skriv nu in ditt **Lösenord** och tryck **"Logga in"**

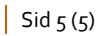

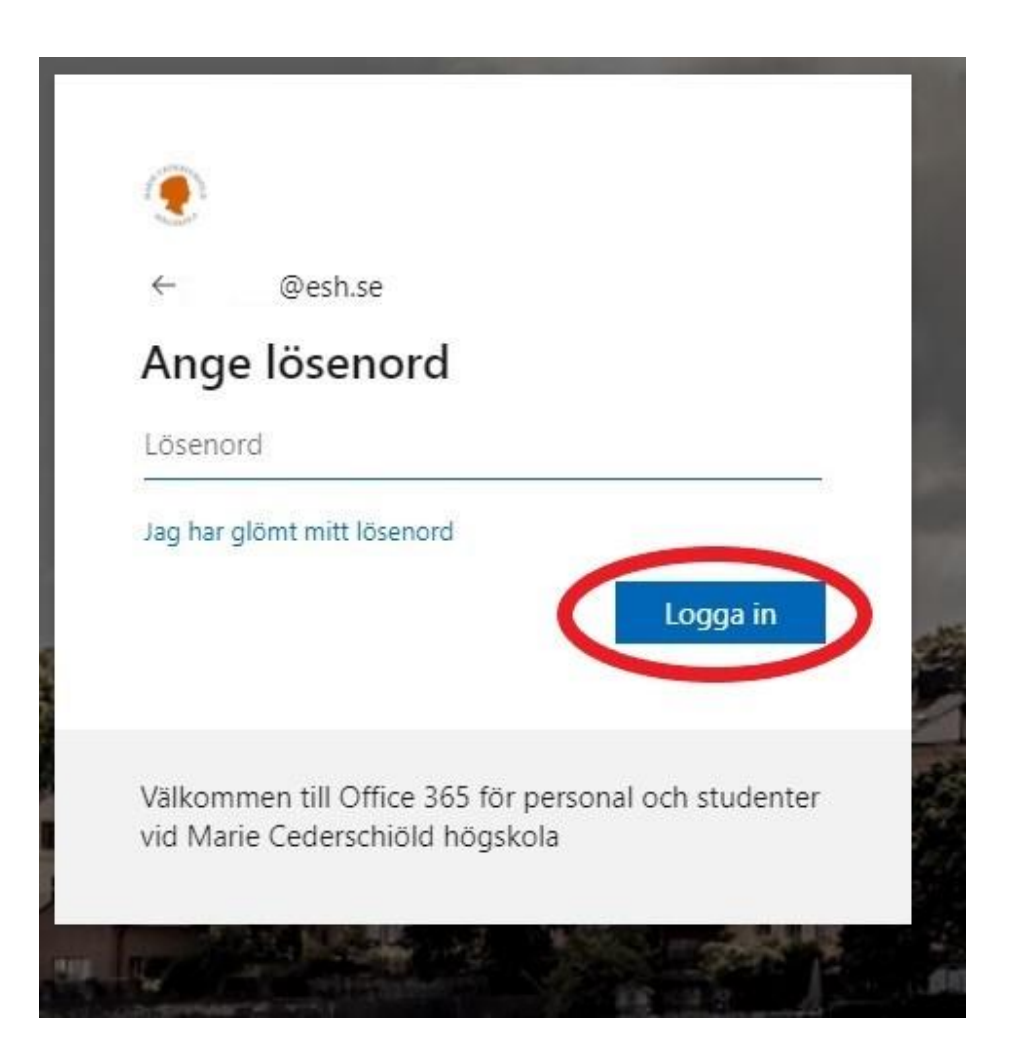

Sådär nu är du inloggad i Office och kan komma åt, Outlook, Word, Excel osv.

Lycka till / *IT-avdelningen*